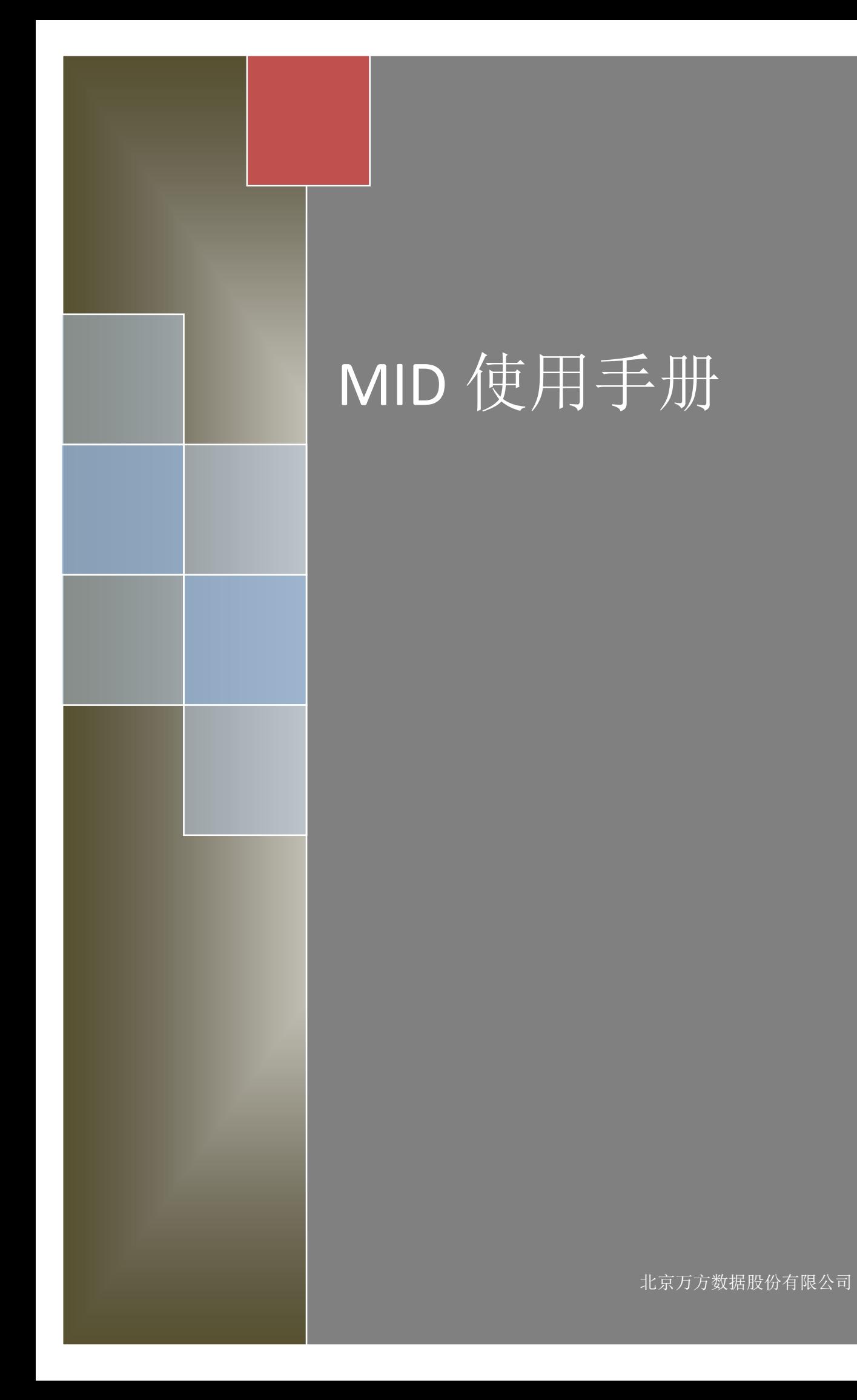

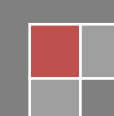

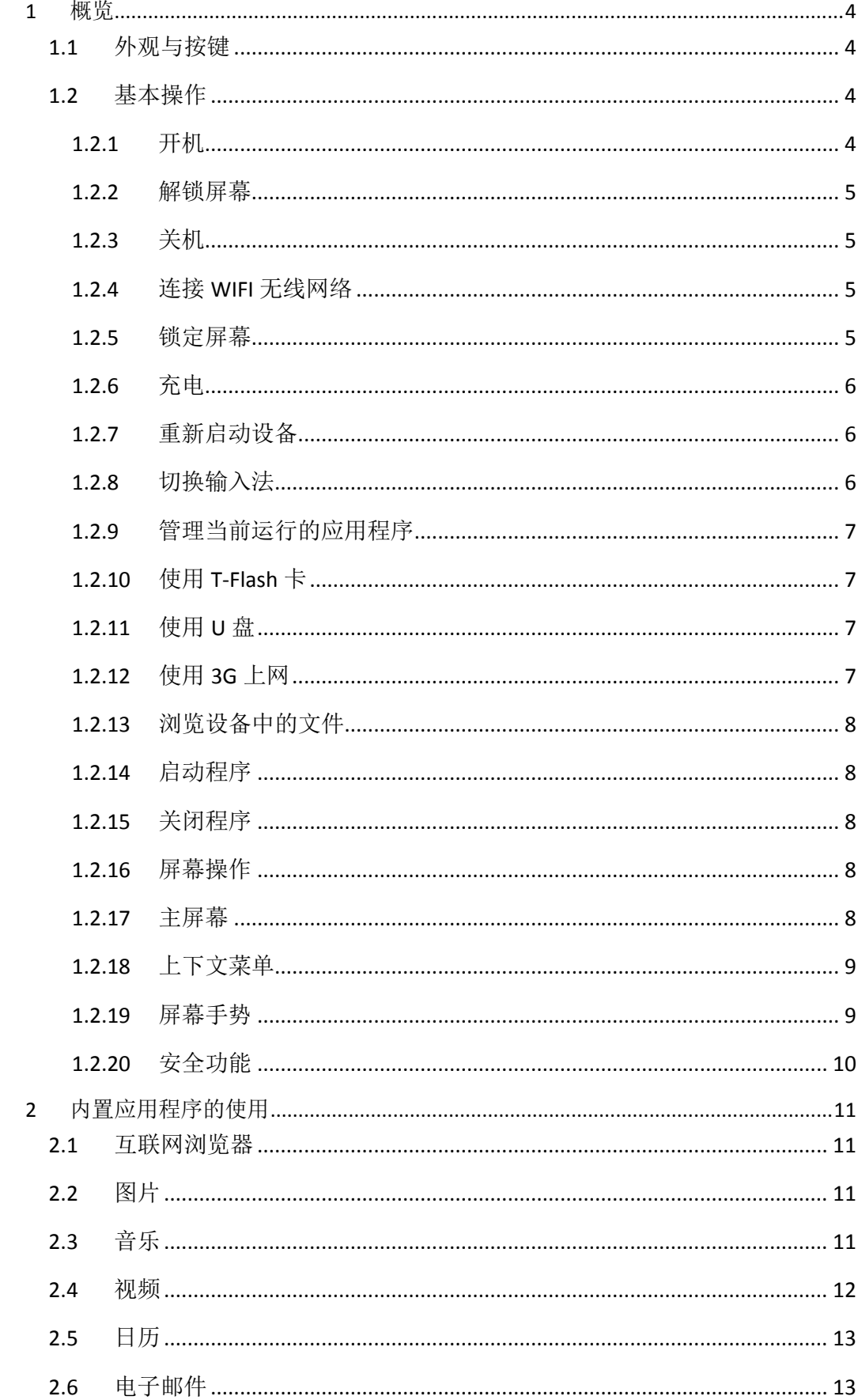

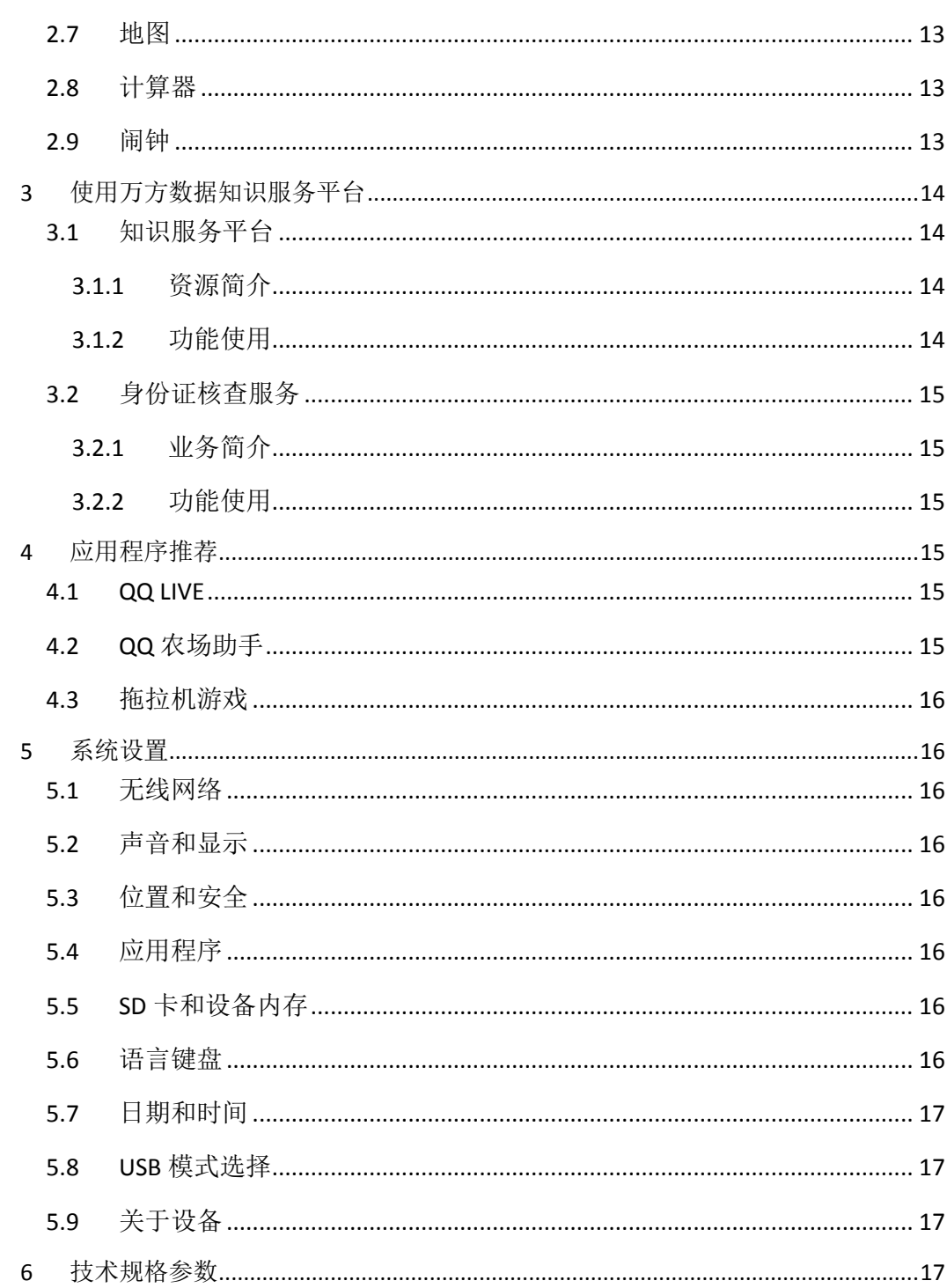

欢迎使用万方数据 MID 设备,该说明书适用于型号为 WFMID001 的万方数据 MID 设备 机型,建议在使用设备前详细阅读。该设备集先进高效的硬件设备和 Google Andoird V2.1 操 作系统于一体,具有运行速度快、功能丰富等特点。通过该设备可以轻松进行互联网浏览、 邮件收发、观看视频、听音乐、日历管理、闹钟管理等,还可以自行从网络应用商店下载安 装各种个性应用。同时,该设备还可集成万方数据知识服务平台账户,一键直达海量万方数 据,遨游知识服务平台。

# <span id="page-4-0"></span>概览

# <span id="page-4-1"></span>**1.1** 外观与按键

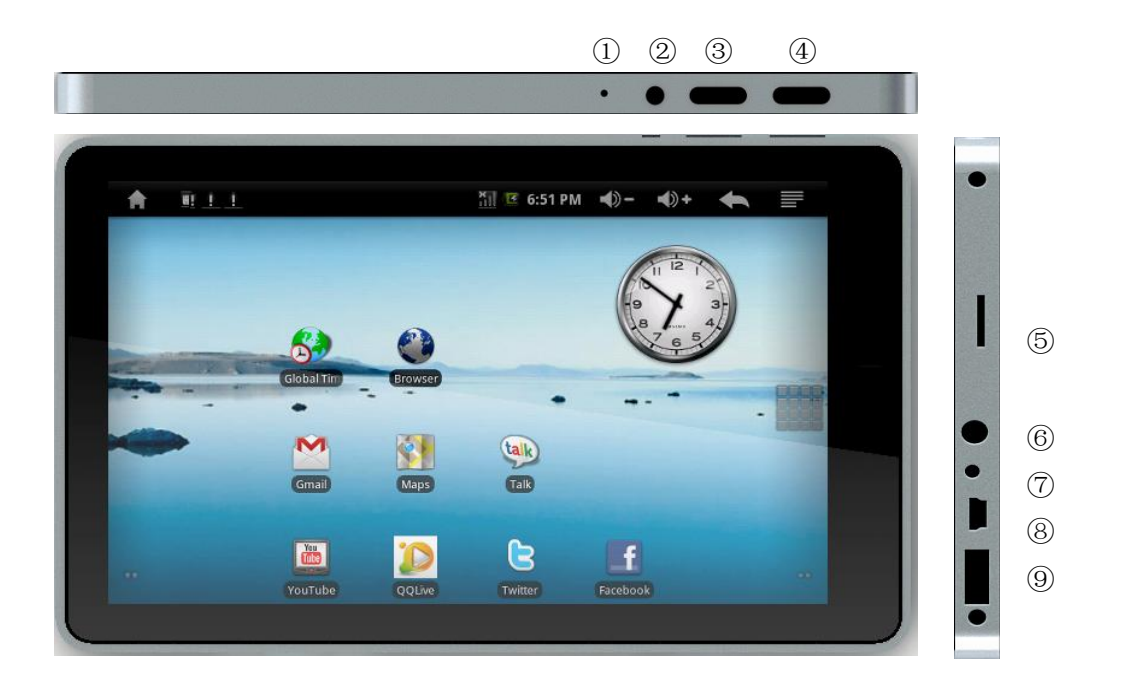

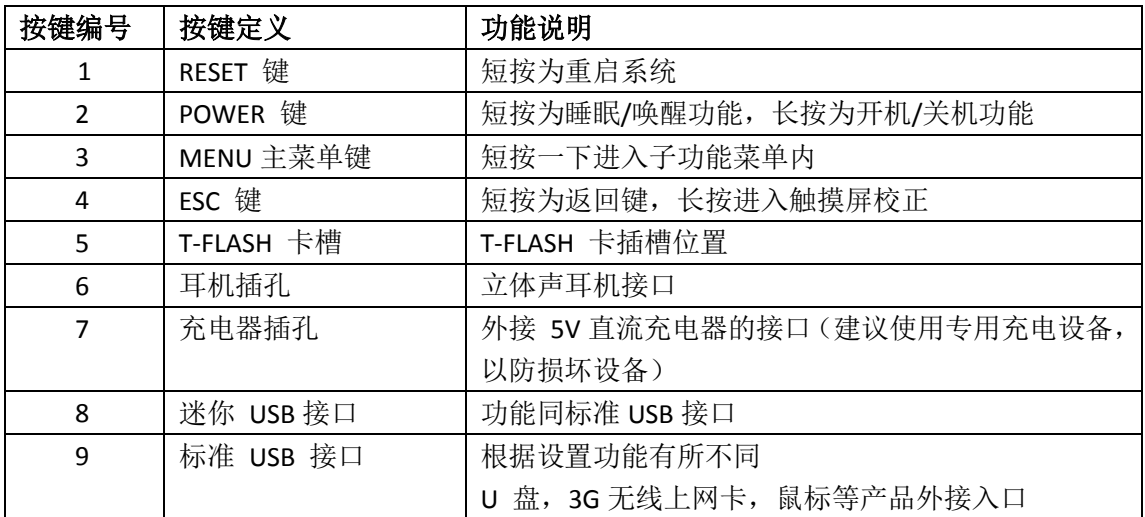

# <span id="page-4-2"></span>**1.2** 基本操作

# <span id="page-4-3"></span>**1.2.1** 开机

关机状态下,长按"开机/关机"按钮 3 秒开机。开机后系统处在锁屏状态,您需要解

#### <span id="page-5-0"></span>**1.2.2** 解锁屏幕

按住O 图标往上拉到向上拉动解锁屏幕

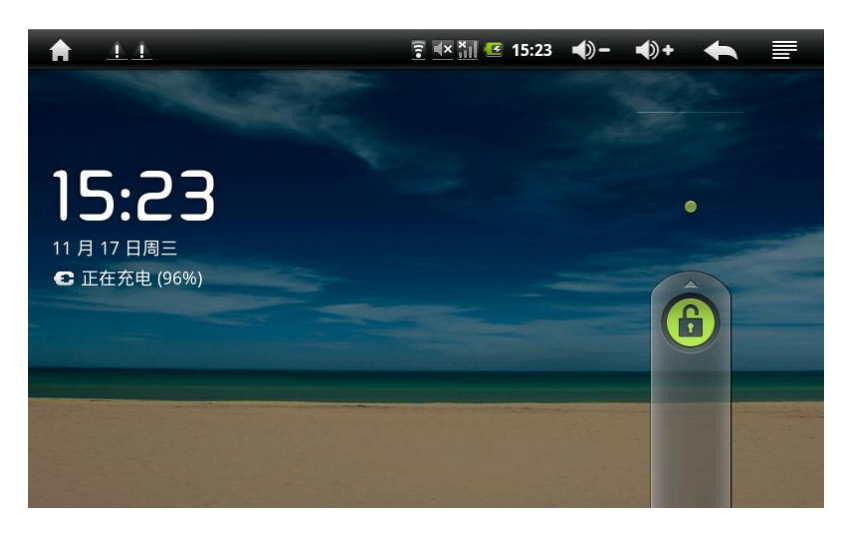

### <span id="page-5-1"></span>**1.2.3** 关机

在开机状态下,长按"开机/关机"按钮 3 秒以上,屏幕将显示关机确认信息,选择确 认后,系统将自行关机。

#### <span id="page-5-2"></span>**1.2.4** 连接 **WIFI** 无线网络

1)打开设备无线网络开关

在"设置"菜单选择"无线和网络"选项,在界面中的选中 Wi-Fi 选项(方框中打上勾) 即可打开无线网络开关,再次单击该选项可以关闭无线网络。

2)连接无线网络

无线网络开关打开后,进入"Wi-Fi 设置" 界面,设备会自动查找可用的无线网络。选 择所要接入的网线网络,系统会根据所选择的无线网络的接入安全性设置直接连通网络或弹 出密码输入窗口要求输入密码。具体请咨询无线网络管理员。

#### <span id="page-5-3"></span>**1.2.5** 锁定屏幕

开机状态下短按"开机/关机"按钮,系统将锁定屏幕进入省电模式。此时屏幕关闭, 但已启动的程序回仍在运行。

# <span id="page-6-0"></span>**1.2.6** 充电

将设备自带的充电器插入 220V 交流电源,将另一端插入设备的充电接口,即可对设备 充电。

【注意】:请务必使用产品专用的电源适配器给电池充电,首次使用,您需要将电池充 电 8~12 小时确保充饱电池电量再使用。充电时桌面电池图标如 3 绿条滚动显示,表示充 电正在进行中,充电完成后桌面电池图标 ■ 绿条停止不动。本设备不建议使用 USB 接口充 电,请使用电源适配器进行充电。

### <span id="page-6-1"></span>**1.2.7** 重新启动设备

短按 RESET 键重新启动 MID 设备.

#### <span id="page-6-2"></span>**1.2.8** 切换输入法

本机可支持手写、数字、字母、拼音多种输入法,具体切换如下: 单击设备运行程序界面中的任何文本输入区域,都会弹出输入键盘界面,如下图所示:

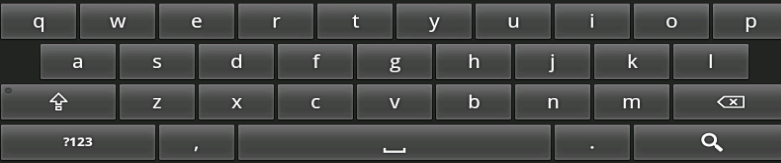

长按键盘最左下方按键即可弹出"输入法"切换界面,如下图:

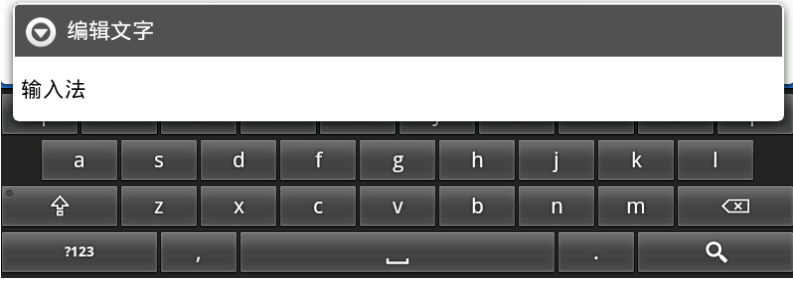

单击该界面中的输入法项,即可弹出输入法列表,如下图:

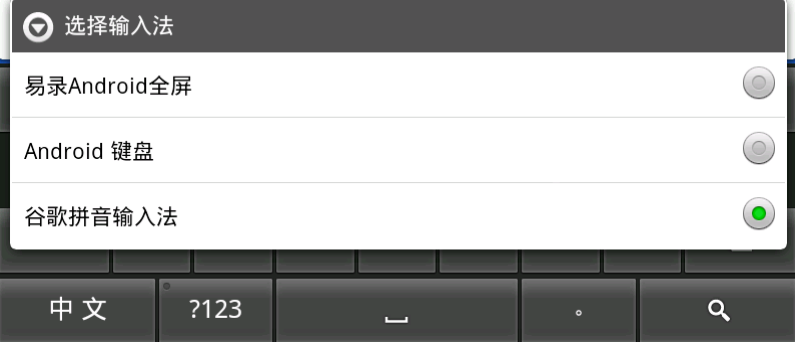

在该界面选择所要使用的输入法即可。

#### <span id="page-7-0"></span>**1.2.9** 管理当前运行的应用程序

选择"设置">"应用程序">"管理应用程序"功能,即可查看和管理系统当前运行 的各应用程序。

#### <span id="page-7-1"></span>**1.2.10**使用 **T-Flash** 卡

插入 T-FLASH 卡

将 T-Flash 卡芯片面向设备的底壳方向插入 T-FLASH 卡槽, 直到听到"咔"的一声。 浏览存储卡内文件

MID 设备中, 在"主菜单">"资源管理器"> "SD Card" 目录下查看或使用您所需 的文件

- 取出 T-FLASH 卡
- 1. 关闭所有从卡上打开的文件;进入"主菜单">"设置">"SD 卡和设备内存", 点击"卸载 SD 卡",系统会提示"SD 卡已安全移除"
- 2. 用指尖轻按即可弹出 T-Flash 卡

注意:

- 1. 不要将 T-FLASH 卡强行插入插槽中; 此卡只适合于从一个方向插入
- 2. 不要在没有"卸载 SD 卡"前强行拔出存储卡,否则可能会损坏卡
- 3. 如果存储卡被写保护,将不能被格式化和写入数据,请在取消写保护后再进行此类 操作
- 4. 建议使用主要品牌的存储卡,避免出现卡的不兼容

#### <span id="page-7-2"></span>**1.2.11**使用 **U** 盘

将 U 盘插入 设备的 USB-HOST 插槽即可读取 U 盘的资料。使用设备自带的资源管理器 程序可以浏览所插入 U 盘中的文件。如果是音频、视频文件可直接用相应的播放器直接打 开进行播放。

注意:该设备 USB-Host 有两种工作方式,使用 U 盘前请确认 USB-Host 插槽工作在主机 模式。具体查看和调整方式如下:

点击"设置"->"USB 模式选择"进入 USB 模式选择界面,如下图,将图中"主机模式" 选项选中即可。

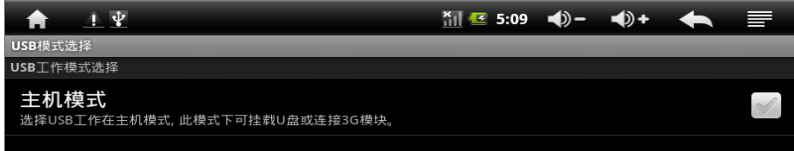

#### <span id="page-7-3"></span>**1.2.12**使用 **3G** 上网

该设备支持使用 3G 无线上网卡上网, 将 3G 无线上网卡插入 USB 插槽 (注意: USB-Host

插槽工作在主机模式时方可使用,查看调整方式参见使用 U 盘功能中的相关描述)即可进 行无线上网。

目前确认支持的无线上网卡型号如下:

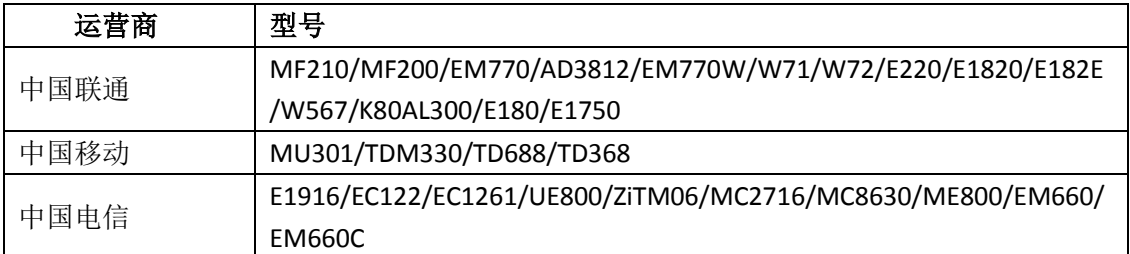

#### <span id="page-8-0"></span>**1.2.13**浏览设备中的文件

MID 设备有三个可存储空间: 设备内部存储、U 盘和存储卡。使用设备自带的 "资源 管理器"程序即可查看设备不同存储空间中的文件,上述三个存取区域在资源管理器程序中 分别对应为 Internal Memory、SD Card、USB 三个设备。

#### <span id="page-8-1"></span>**1.2.14**启动程序

单击所要启动的应用程序图标即可启动应用程序。

#### <span id="page-8-2"></span>**1.2.15**关闭程序

连续按 < 图标或设备的"ESC"键即可退出或关闭程序, 也可使用管理当前运行的应 用程序中的对应功能关闭程序。

#### <span id="page-8-3"></span>**1.2.16**屏幕操作

放大或缩小

在照片、浏览器、邮件或地图等支持缩放手势的程序中,您可以通过两个手指合拢或张 开手势即可实现显示区域内容的放大和缩小功能。

● 滚动

在照片、浏览器、邮件或地图等支持滚动手势的程序中,您可以通过滑动手指实现屏幕 内容的滚动。

屏幕内容滚动时,您可以等待滚动停止,也可以触摸屏幕上的任意位置以立刻停止滚动。

#### <span id="page-8-4"></span>**1.2.17**主屏幕

主屏幕切换

该设备操作系统提供多个屏幕,以提供更多的空间。在首页状态下,用手指在界面上水 平快速滑动即可跳到延伸首页界面的左边或右边。

自定义主屏幕

在主屏幕界面,按住界面上的空白区域数秒,出现【添加到主屏幕】选项菜单,选取您 想要新增至主屏幕的应用程序。

1. 快捷方式

您可新增各种快捷方式,包括【应用程序】、【书签】、【音乐播放器】列表等。在菜 单页按住应用程序图标数秒,系统会自动创建快捷方式到主屏幕。

2. 窗口小部件

您可以选择【日历】,【模拟时钟】,【音乐】等小部件放在主屏幕窗口。

3. 文件夹

您可以新增文件夹至主屏幕窗口,在文件夹中可放入主屏幕界面的应用程序。

4. 壁纸

使用该功能变更主屏幕界面的壁纸。

屏幕内移动应用程序图标

按住需要移动的应用程序数秒,启动移动模式(启动移动模式后,该应用程序会放大), 然后直接将图标拖拽到界面上理想的位置。

屏幕间移动位置应用程序图标

按住应用程序数秒并将其拖拽到界面的左侧或右侧即可。

删除主屏幕应用程序

按住需要删除的应用程序数秒,将图标拖拽到回收站(图标变大时,屏幕下方会出现 !!) 当应用程序图标和回收站图标都变成红色时,放开图标即可。

#### <span id="page-9-0"></span>**1.2.18**上下文菜单

上下文菜单概念上类似于 PC 软件的右键菜单。按下 MENU 键, 即可弹出提供相关功能 的浮动菜单。

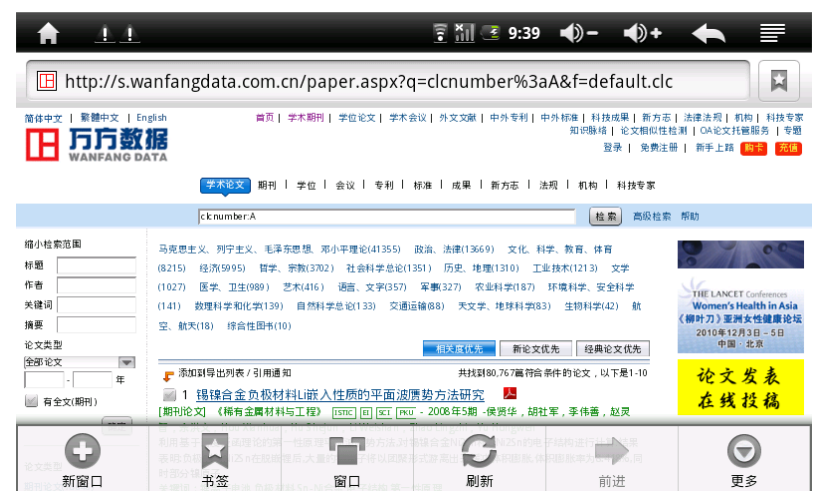

#### <span id="page-9-1"></span>**1.2.19**屏幕手势

#### 点击

当您需要屏幕键盘输入,想要选取应用程序和设定图标等屏幕上的项目,或想要按下屏

幕上的按钮时,只要用手指点击即可。

长按

当要启动某项目(如网页中的链接)的可用选项时,只需要长按该项目即可。

● 滑动

滑动表示在界面上用手指做出快速垂直或水平拖拽的动作。

● 拖拽

在您开始拖拽之前,必须用手指长按并施加一定压力,直到拖拽到所需要的位置之前都 不能放开手指。

● 旋转

只要将机器侧向转动即可自动将屏幕方向从纵向变为横向。

### <span id="page-10-0"></span>**1.2.20**安全功能

您可以设置解锁图案,每次打开或唤醒 MID 设备 时都必须绘制图案才能解锁屏幕 在设置>位置和安全设置>设置解锁图案,

1. 绘制解锁图案,必须保证四点连接

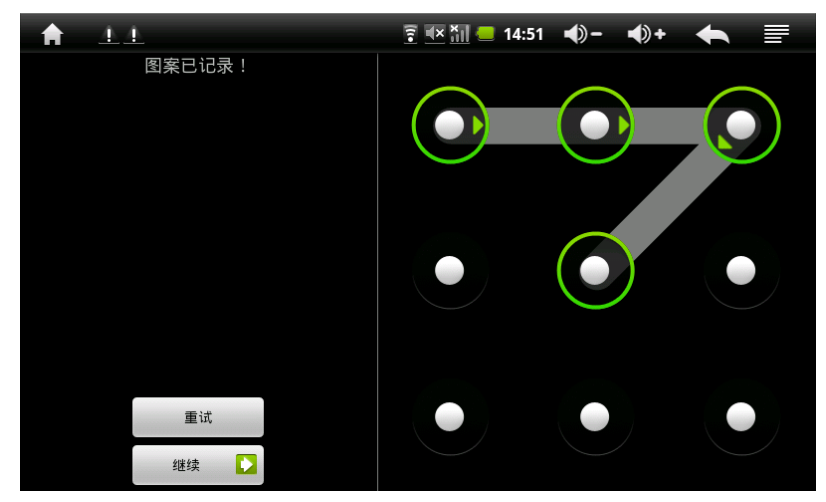

2. 点击"继续"再次绘制图案进行确认

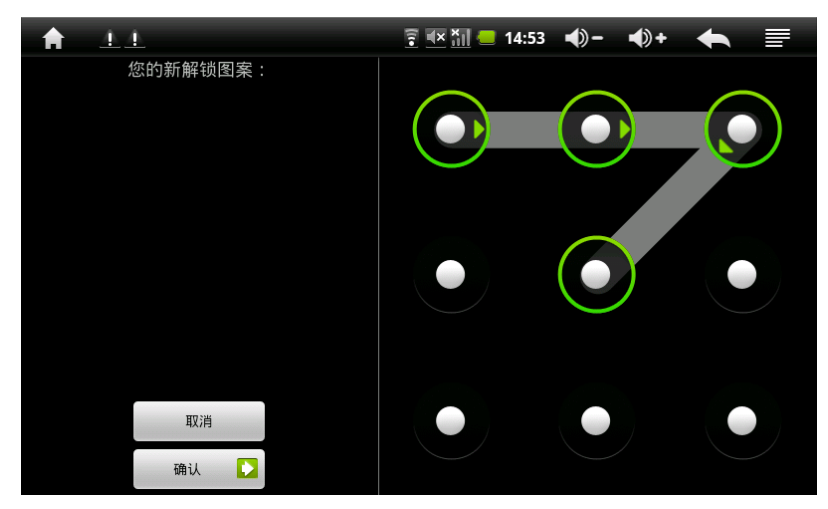

3. 点击"确认",解锁图案绘制完成

4. 打开或唤醒 MID 设备 时必须绘制图案才能解锁屏幕

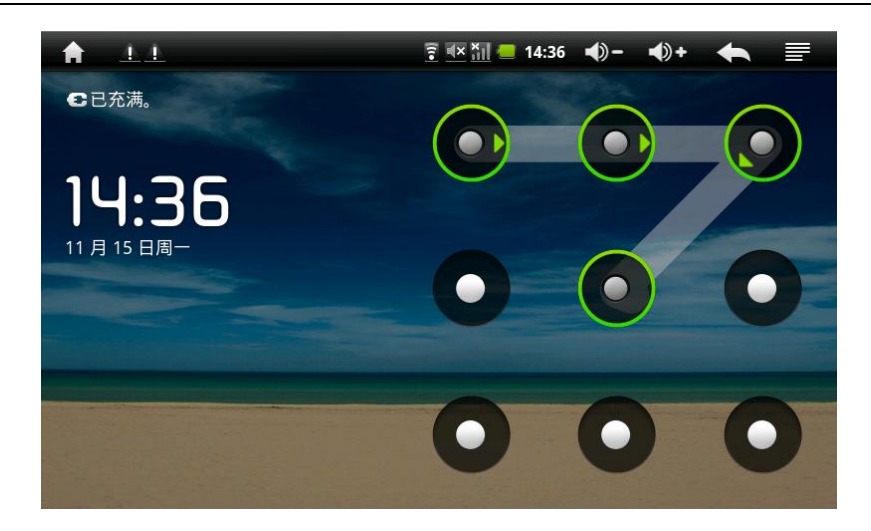

# <span id="page-11-0"></span>**2** 内置应用程序的使用

#### <span id="page-11-1"></span>**2.1** 互联网浏览器

点击主屏幕或菜单页的互联网浏览器,进入浏览器界面>点击地址栏>输入网址>点击 转至,系统将自动打开对应的网页。

#### <span id="page-11-2"></span>**2.2** 图片

在主菜单或者桌面下,点击图片浏览器图标 24 起入图片浏览界面,图片放大后,可以 用手指在屏幕上拖动浏览 功能菜单:

- 【 】屏幕亮度调节
- 【 4 】和【 4 】可以对图片进行顺时针、逆时针 90°旋转
- 【 3】图片以幻灯片的模式播放
- 【 入 】图片设置
- 【 ◆】退出图片浏览器

#### <span id="page-11-3"></span>**2.3** 音乐

在主菜单或者桌面下,点击 <mark>意 。</mark>即可进入音乐播放器,在音乐媒体库选择您喜欢的音

- 乐,双击即可播放。功能键:
	- 【 】:查看播放列表
	- ( Q ): 在线搜索歌曲
	- 【 4 】: 音乐家
	- 】: 专辑
	- 【 】 】: 风格
	- 【 2 】: 查看盘中存储的音乐文件
	- 【 】: 新建播放列表
	- 【 3: 】: 切换到音频播放
	- 【 ◆ 】: 退出音频播放器
	- 【 】:可切换 EQ,有正常、摇滚、流行、古典、重低音、爵士、我的音效可选择
	- **AB** 】: A-B 重复播放
	- [ 2 ]: 播放顺序模式
	- 【 】:添加音频到播放列表
	- 【 】减少音量
	- 【 】增加音量
	- 【 】:暂停音频播放
	- 【 】:播放上一曲
	- 【 】:播放下一曲

#### <span id="page-12-0"></span>**2.4** 视频

在主菜单或者桌面上,点击视频图标 3 进入视频播放界面,根据您的文件存储情况, 系统会自动打开对应的文件夹,双击您想要播放电影即可打开视频播放器。

- 【 】:视频书签。
- 【 幕 】:亮度调节。
- 【 】:播放上一个视频。

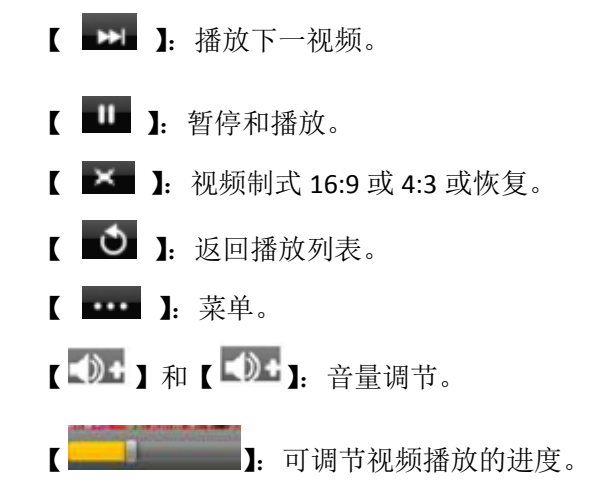

#### <span id="page-13-0"></span>**2.5** 日历

在主菜单页或者主屏幕上点击日历图标 ,即可进入日历界面。

#### <span id="page-13-1"></span>**2.6** 电子邮件

在 Wi-Fi 正常连接的情况下, 点击主菜单或者桌面 Gmail 图标△进入邮箱登陆界面。

#### <span id="page-13-2"></span>**2.7** 地图

点击桌面地图图标<sup>31</sup>可进即入 GoogleMap 查看地图。"地图"程序提供了许多国家或地 区中各个位置的传统视图、卫星视图、混合视图以及地形视图。搜索一个位置,然后获得详 细的驾驶、公共交通或步行路线,以及交通状况信息。

### <span id="page-13-3"></span>**2.8** 计算器

在主菜单或主屏幕上点击计算器图标 司 即可打开计算器。

#### <span id="page-13-4"></span>**2.9** 闹钟

在主菜单或桌面上点击闹钟图标 D 即可进入闹钟界面。本 MID 设备支持同时设置三个 闹钟,可设置成每天同一时间重复响铃,也可以设置周一至周日某天和某几天重复时间闹铃 或者设置成只响铃一次,不重复。

# <span id="page-14-0"></span>**3** 使用万方数据知识服务平台

#### <span id="page-14-1"></span>**3.1** 知识服务平台

#### <span id="page-14-2"></span>**3.1.1** 资源简介

该 MID 设备默认集成了万方数据知识服务平台系统账户, 内置一定金额, 可用于支付 购买服务平台中的资源或服务。该平台的主要资源和服务内容如下:

- 期刊:期刊论文是万方数据知识服务平台的重要组成部分,集纳了多种科技及人文和社会 科学期刊的全文内容,其中,绝大部分是进入科技部科技论文统计源的核心期刊。内容包 括论文标题、论文作者、来源刊名、论文的年卷期、中图分类法的分类号、关键字、所属 基金项目、DOI、数据库名、摘要等信息,并提供全文下载。总计约 1300 余万篇。
- 学位:学位论文收录了国家法定学位论文收藏机构—中国科技信息研究所提供的自 1980 年以来我国自然科学领域各高等院校、研究生院及研究所的硕士研究生、博士及博士后论 文,内容包括:论文题名、作者、专业、授予学位、导师姓名、授予学位单位、馆藏号、 分类号、论文页数、出版时间、主题词、文摘等信息,总计 110 余万篇。
- 会议:会议论文收录由中国科技信息研究所提供的国家级学会、协会、研究会组织召开的 各种学术会议论文,每年涉及 1000 余个重要的学术会议,范围涵盖自然科学、工程技术、 农林、医学等多个领域,内容包括:数据库名、文献题名、文献类型、馆藏信息、馆藏号、 分类号、作者、出版地、出版单位、出版日期、会议信息、会议名称、主办单位、会议地 点、会议时间、会议届次、母体文献、卷期、主题词、文摘、馆藏单位等,总计约 90 万篇, 为用户提供最全面、详尽的会议信息,是了解国内学术会议动态、科学技术水平、进行科 学研究必不可少的工具。

# <span id="page-14-3"></span>**3.1.2** 功能使用

- 打开屏幕中的"万方数据"图标
- 系统将自动登录到万方数据知识服务平台

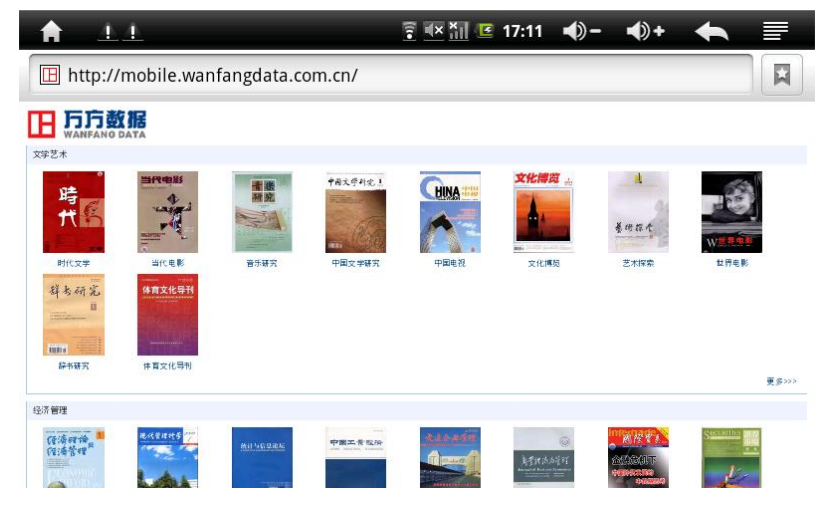

通过检索或浏览找到目标文献或服务后,直接付费使用

【注意】:登录到知识服务平台需要将您的 MID 设备时间设置正确。

#### <span id="page-15-0"></span>**3.2** 身份证核查服务

#### <span id="page-15-1"></span>**3.2.1** 业务简介

全国公民身份证核查系统是万方数据公司联合全国公民身份证号码查询服务中心共同 推出的身份证核查服务平台,目前已加载全国全部人口户籍资料信息。

全国公民身份证号码查询服务中心是目前唯一经公安部和中编办批准提供全国公民身 份信息服务的机构,负责"全国公民身份信息系统"的建设、管理,对社会提供全国公民身份 信息服务。

#### <span id="page-15-2"></span>**3.2.2** 功能使用

- 打开屏幕中的"身份证核查服务"图标,系统将自动登录到核查系统
- 输入用户名和密码后即可使用核查功能。

提交任意"姓名"和"身份证号码"到系统中,系统对提交的姓名和身份证号码进行比 对,并将核查结果返回。在核查结果为"一致"时,如果系统存有该被核查人照片,则可以 进一步比对照片。

<span id="page-15-3"></span>如还未成为身份证核查服务会员,请联系 400-8888-026。

# **4** 应用程序推荐

本机支持第三方基于 Android 平台的应用程序,用户可以登录 android 网络应用程序商 店选择安装(一些应用程序可能需要付费才能使用)。如下是推荐的一些较为实用的程序。

#### <span id="page-15-4"></span>**4.1 QQ LIVE**

QQLive 是一款可以通过互联网进行大规模视频直播的软件, 让您可以在线享受丰富多 彩的直播和点播节目。在主菜单或桌面点击 QQ live 图标, 将浏览器直接接入 http://live.qq.com/ 网站, 您可通过 QQ live 网站在线观看海量高清视频。

#### <span id="page-15-5"></span>**4.2 QQ** 农场助手

农场助手是一款 QQ 开心农场辅助软件,支持自动播种、自动收获、自动偷取和 好友帮助等等。这款软件能够为玩家降低操作的负担,可以更好的调整玩家的生活空 间,让玩游戏和工作两不耽误。

#### <span id="page-16-0"></span>**4.3** 拖拉机游戏

拖拉机是国内非常盛行的一种 4 人扑克牌游戏,可以选择一副牌、两副牌或者三副牌 进行。打一副牌时, 也称为 "升级 " "40 分 " 或 " 打百分 "; 打两副牌时, 也称为 "80 分 " ,还有的地方也有叫 " 摔小二 " 、 " 双升 "" 双扣 " 等。该游戏由 4 位游戏者参 与,根据屏幕显示位置,分别为左、上、右、下四方。左右方合作与上下方对抗,最后看哪 一方的级别升得最高。

# <span id="page-16-1"></span>**5** 系统设置

在主屏状态下单击屏幕右上角的按钮,屏幕下方出现管理菜单,选择最右边的"设置" 按钮即可进入设置功能。相关设置说明如下:

#### <span id="page-16-2"></span>**5.1** 无线网络

参见"连接 WIFI 无线网络"操作。

#### <span id="page-16-3"></span>**5.2** 声音和显示

设置通知铃声或者设置屏幕亮度等。

#### <span id="page-16-4"></span>**5.3** 位置和安全

设置网络定位和可显示密码。

#### <span id="page-16-5"></span>**5.4** 应用程序

管理应用程序和新程序的安装。

#### <span id="page-16-6"></span>**5.5 SD** 卡和设备内存

可查看 SD 卡总容量,可用空间、内存大小以及卸载 SD 卡和格式化 SD 卡。

# <span id="page-16-7"></span>**5.6** 语言键盘

本机支持多种语言,您可以根据自己的需要设置对应的语言操作界面。

# <span id="page-17-0"></span>**5.7** 日期和时间

设置日期、时间、时区以及日期或时间格式。

### <span id="page-17-1"></span>**5.8 USB** 模式选择

USB 工作模式选择。当选择主机模式时,可挂载 U 盘或 3G 模块。

# <span id="page-17-2"></span>**5.9** 关于设备

查看电池的耗电量、讯号强度、法律信息、设备状态、软件版本、网络类型

# <span id="page-17-3"></span>**6** 技术规格参数

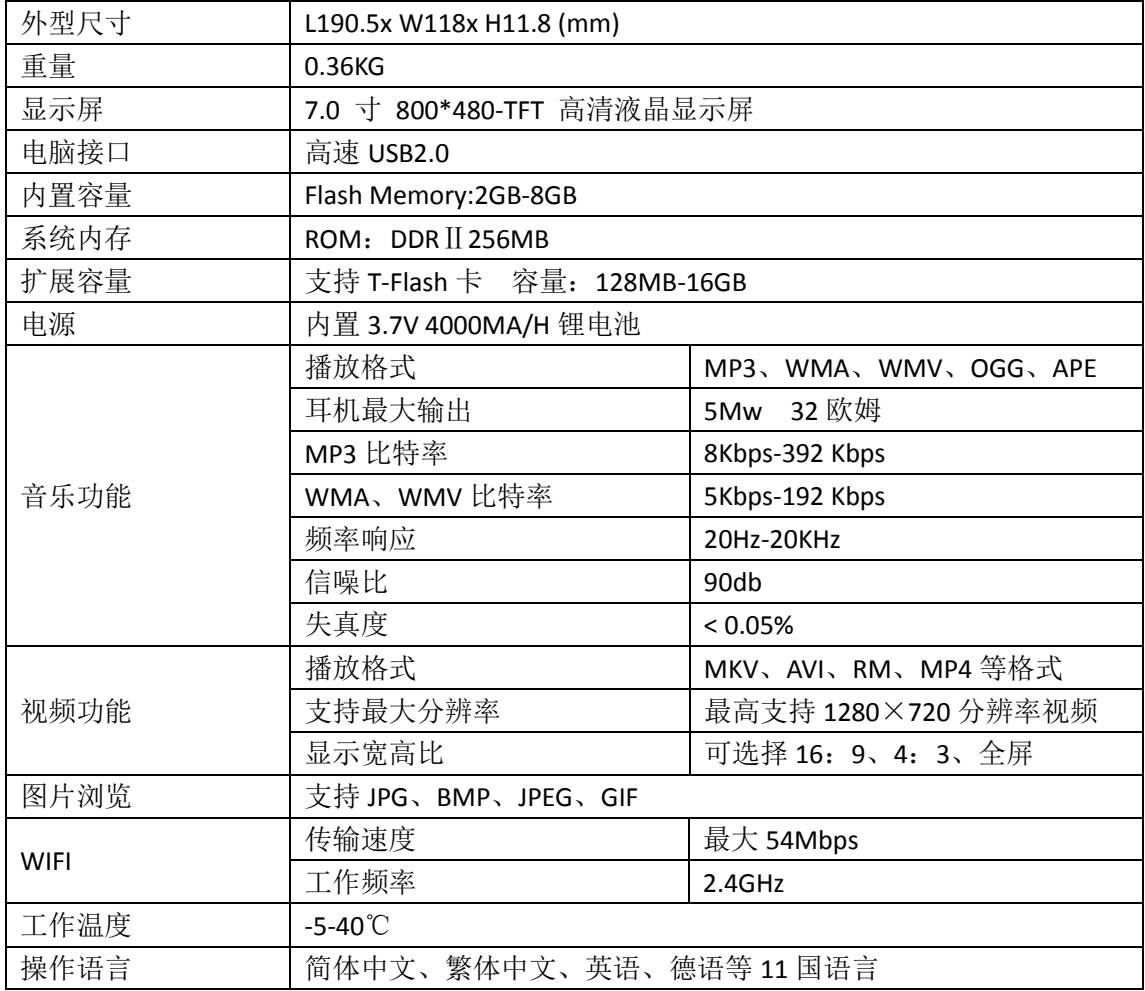